# **Security Audit Log**

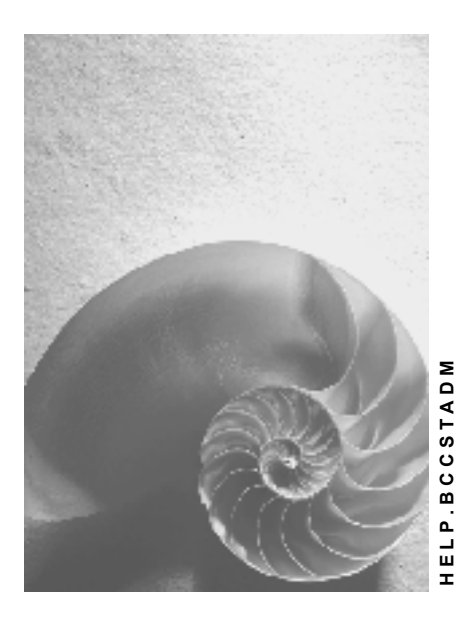

**Release 4.6C** 

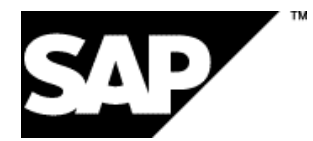

### **Copyright**

© Copyright 2001 SAP AG. All rights reserved.

No part of this publication may be reproduced or transmitted in any form or for any purpose without the express permission of SAP AG. The information contained herein may be changed without prior notice.

Some software products marketed by SAP AG and its distributors contain proprietary software components of other software vendors.

Microsoft®, WINDOWS®, NT®, EXCEL®, Word®, PowerPoint® and SQL Server® are registered trademarks of

Microsoft Corporation.

IBM $^\circ$ , DB2 $^\circ$ , OS/2 $^\circ$ , DB2/6000 $^\circ$ , Parallel Sysplex $^\circ$ , MVS/ESA $^\circ$ , RS/6000 $^\circ$ , AIX $^\circ$ , S/390 $^\circ$ , AS/400 $^{\circ}$ , OS/390 $^{\circ}$ , and OS/400 $^{\circ}$  are registered trademarks of IBM Corporation.

ORACLE<sup>®</sup> is a registered trademark of ORACLE Corporation.

INFORMIX<sup>®</sup>-OnLine for SAP and Informix<sup>®</sup> Dynamic Server<sup>™</sup> are registered trademarks of Informix Software Incorporated.

UNIX<sup>®</sup>, X/Open<sup>®</sup>, OSF/1<sup>®</sup>, and Motif<sup>®</sup> are registered trademarks of the Open Group.

HTML, DHTML, XML, XHTML are trademarks or registered trademarks of W3C $^{\circ}$ , World Wide Web Consortium,

Massachusetts Institute of Technology.

JAVA $^{\circledR}$  is a registered trademark of Sun Microsystems, Inc.

JAVASCRIPT $^{\circ}$  is a registered trademark of Sun Microsystems, Inc., used under license for technology invented and implemented by Netscape.

SAP, SAP Logo, R/2, RIVA, R/3, ABAP, SAP ArchiveLink, SAP Business Workflow, WebFlow, SAP EarlyWatch, BAPI, SAPPHIRE, Management Cockpit, mySAP.com Logo and mySAP.com are trademarks or registered trademarks of SAP AG in Germany and in several other countries all over the world. All other products mentioned are trademarks or registered trademarks of their respective companies.

### **Icons**

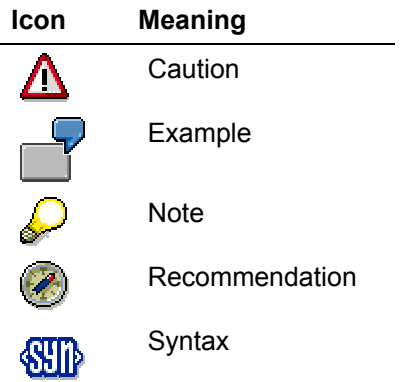

### **Inhalt**

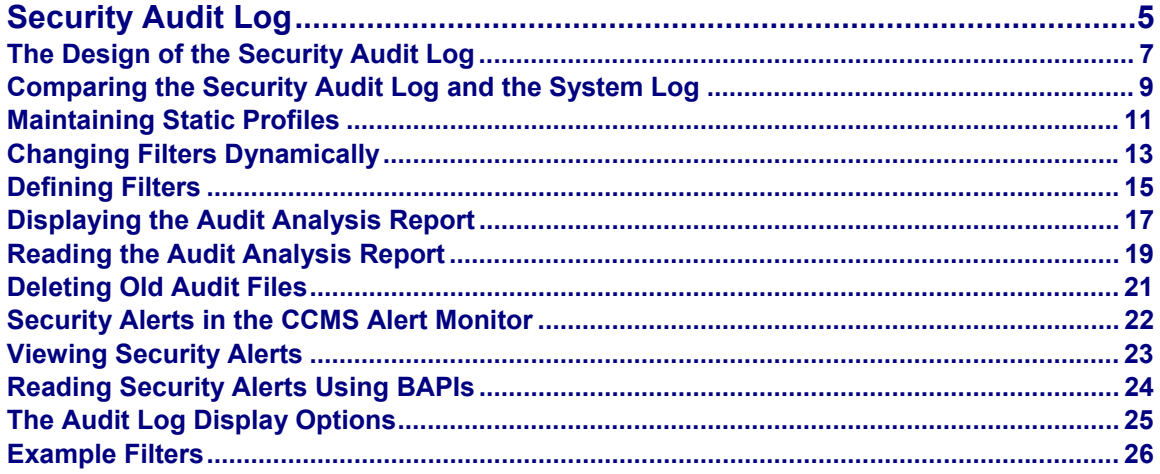

<span id="page-4-0"></span>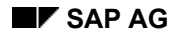

### **Security Audit Log**

#### **Purpose**

The Security Audit Log is a tool designed for auditors who need to take a detailed look at what occurs in the SAP System. By activating the audit log, you keep a record of those activities you consider relevant for auditing. You can then access this information for evaluation in the form of an audit analysis report.

The audit log's main objective is to record:

- Security-related changes to the SAP System environment (for example, changes to user master records)
- Information that provides a higher level of transparency (for example, successful and unsuccessful logon attempts)
- Information that enables the reconstruction of a series of events (for example, successful or unsuccessful transaction starts)

Specifically, you can record the following information in the Security Audit Log:

- Successful and unsuccessful dialog logon attempts
- Successful and unsuccessful RFC logon attempts
- RFC calls to function modules
- Successful and unsuccessful transaction starts
- Successful and unsuccessful report starts
- Changes to user master records
- Changes to the audit configuration

#### **Implementation Considerations**

## Λ

The Security Audit Log contains personal information that may be protected by data protection regulations. Before using the Security Audit Log, make sure that you adhere to the data protection laws that apply to your area of application!

#### **Integration**

With the Security Audit Log, SAP Systems keep records of all activities corresponding to designated filters.

For a detailed description on the technical aspects of the audit log, see The Design of the Security Audit Log [Seite [7\]](#page-6-1).

The Security Audit Log complements the system log; however, the Security Audit Log has a slightly different purpose and a different audience (see Comparing the Security Audit Log and the System Log [Seite [9\]](#page-8-1)).

#### **Activities**

For more information about the various activities that you need to perform when using the Security Audit Log, see:

- Defining Filters [Seite [15\]](#page-14-1) to enable auditing and configure the information you wish to audit.
- Displaying the Audit Analysis Report [Seite [17\]](#page-16-1) for a detailed description on how to specify your audit analysis report. You can view the recorded information as desired. You can view

#### **Security Audit Log**

everything that you have logged, or you can select a sub-group (for example, certain transactions or certain users).

• Deleting Old Audit Files [Seite [21\]](#page-20-1) for information on archiving and deleting your audit files.

### <span id="page-6-1"></span><span id="page-6-0"></span>**The Design of the Security Audit Log**

#### **Overview**

The Security Audit Log keeps a record of security-related activities in SAP Systems. This information is recorded daily in an audit file on each application server. To determine what information should be written to this file, the audit log uses filters, which are stored in memory in a control block. When an event occurs that matches an active filter (for example, a transaction start), the audit log generates a corresponding audit message and writes it to the audit file. A corresponding alert is also sent to the CCMS alert monitor. Details of the events are provided in the Security Audit Log's audit analysis report. See the graphic below:

#### **Security Audit Log Architecture**

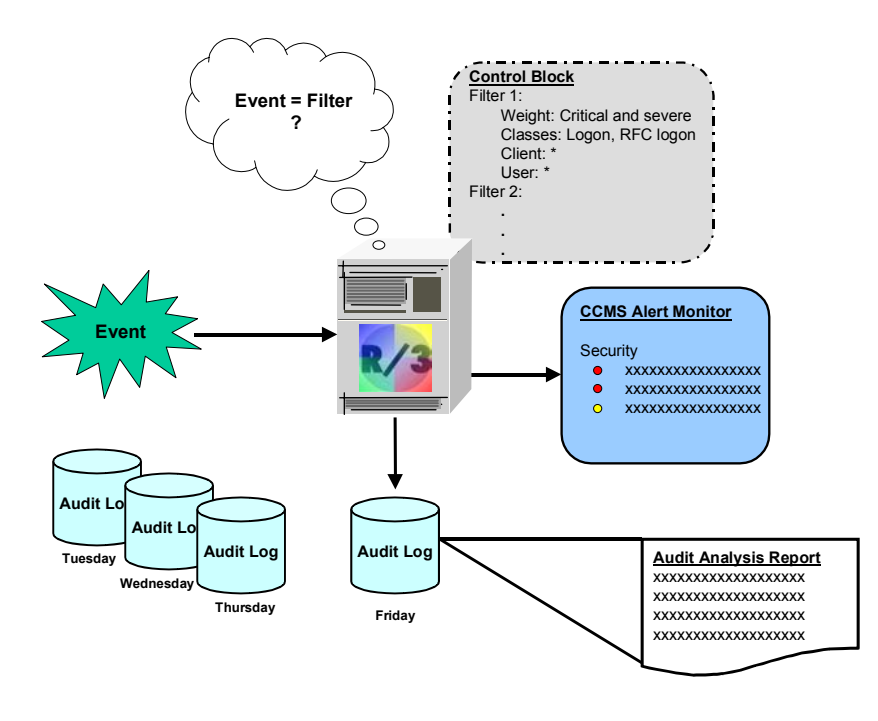

SAP Systems maintain their audit logs on a daily basis. The system does not delete or overwrite audit files from previous days; it keeps them until you manually delete them. Due to the amount of information that may accumulate, you should archive these files on a regular basis and delete the originals from the application server (see Deleting Old Audit Files [Seite [21\]](#page-20-1)).

### **The Audit File / The Audit Record**

The audit files are located on the individual application servers. You define the name and location of the files in the profile parameter  $r_{\text{sau}}/1 \text{ocal} / \text{file}$ . When an event occurs that is to be audited, the system generates a corresponding audit record, also called an audit message, and writes it to the file. The audit record contains the following information (if known):

- Event identifier (a 3-character code)
- SAP user ID and client

#### **The Design of the Security Audit Log**

- Terminal name
- Transaction code
- Report name
- Time and date when the event occurred
- Process ID
- Session number
- Miscellaneous information

You define the maximum size of the audit file in the profile parameter

rsau/max\_diskspace/local. The default is 1000000 bytes (= 1 MB). If the maximum size is reached, then the auditing process stops.

#### **Filters**

You define the events you want to audit in filters. This information is stored in the control block, which is located in the application server's shared memory. The SAP System uses this information to determine which audit messages should be written to the audit file.

Filters consist of the following information:

- Client
- User
- Audit Class
	- − Dialog logon
	- − RFC/CPIC logon
	- − RFC function call
	- − Transaction start
	- − Report start
	- − User master change
	- − Other
- Weight of Events to Audit
	- − Only critical
	- − Important and critical
	- − All

For more details, see Defining Filters [Seite [15\]](#page-14-1).

#### **The Audit Analysis Report**

You can view the contents of the audit files in the audit analysis report. For more information, see Displaying the Audit Analysis Report [Seite [17\]](#page-16-1) and Reading the Audit Analysis Report [Seite [19\]](#page-18-1).

#### **Alerts in the Computing Center Management System Alert Monitor**

The Security Audit Log also generates security alerts for the events recorded in the Computing Center Management System (CCMS) alert monitor. For more information, see Security Alerts in the CCMS Alert Monitor [Seite [22\]](#page-21-1).

**Comparing the Security Audit Log and the System Log** 

### <span id="page-8-1"></span><span id="page-8-0"></span>**Comparing the Security Audit Log and the System Log**

The Security Audit Log complements the System Log. Both are tools used to keep a record of activities performed in SAP Systems. However, they use slightly different approaches and have different objectives. We show how these two types of logging compare in the table below.

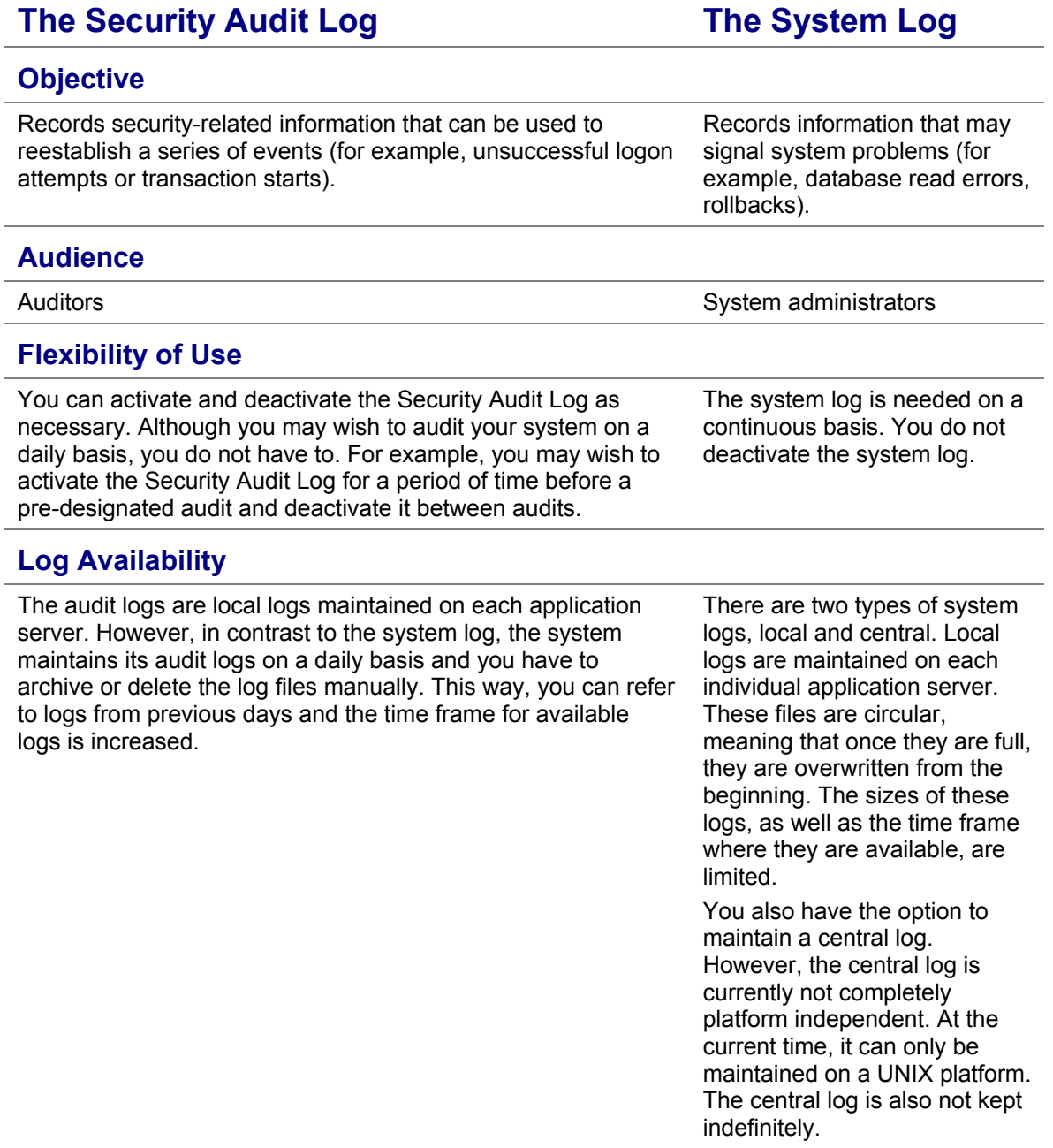

#### **Comparing the Security Audit Log and the System Log**

#### **Handling Sensitive Data**

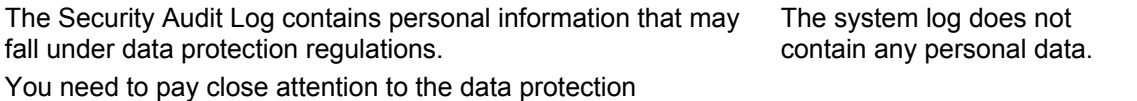

regulations before you activate the Security Audit Log.

### <span id="page-10-1"></span><span id="page-10-0"></span>**Maintaining Static Profiles**

#### **Use**

You specify the information you want to audit in filters that you can either:

1. Create and save permanently in the database in static profiles.

If you use this option, all of the application servers use identical filters for determining which events should be recorded in the audit log. You only have to define filters once for all application servers.

You can also define several different profiles that you can alternatively activate.

2. Change dynamically on one or more application servers.

With this option, you can dynamically change the filters used for selecting events to audit. The system distributes these changes to all active application servers.

This topic concentrates on permanently saving filters in static profiles in the database. For information on changing the filters dynamically, see Changing Filters Dynamically [Seite [13\]](#page-12-1).

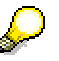

Filters saved in static profiles take effect at the next application server start.

#### **Prerequisites**

The following profile parameters must be set:

**Audit Log Profile Parameters** 

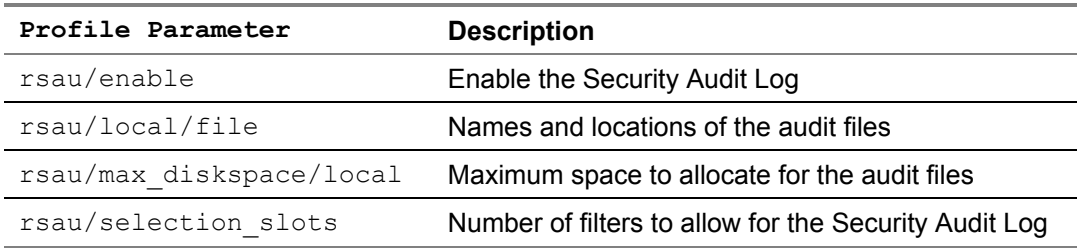

#### **Procedure**

1. To access the Security Audit Log configuration screen from the *SAP standard menu*, choose *Tools* → *Administration* → *Monitor* → *Security Audit Log* → *Configuration.* 

The *Security Audit: Administer Audit Profile* screen appears with the *Static configuration* tabstrip activated. If an active profile already exists, it is displayed in the *Active profile* field.

- 2. Enter the name of the profile to maintain in the *Displayed profile* field.
- 3. If you are creating a new audit profile, choose *Profile* → *Create*. To change an existing profile, choose *Profile* → *Display <-> Change*.

To display an existing profile before changing it, choose *Profile* → *Display.* The lower section of the screen contains tabstrips for defining filters. The number of tabstrips correspond to the value of the profile parameter  $rsau/selection$  slots. Within each tabstrip, you define a single filter.

4. Define filters [Seite [15\]](#page-14-1) for your profile.

#### Security Audit Log **Security Audit Log** SAP AG **SAP AG**

#### **Maintaining Static Profiles**

- 5. Make sure the *Filter active* indicator is set for each of the filters you want to apply to your audit.
- 6. Save the data.
- 7. To activate the profile, choose *Profile*  $\rightarrow$  *Activate*.
- 8. Shut down and restart the application server to make the changes effective.

#### **Result**

The filters you define are saved in the audit profile. If you activate the profile and restart the application server, actions that match any of the active filter events are then recorded in the Security Audit Log.

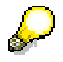

On some UNIX platforms, you also need to clear shared memory by explicitly executing the program cleanipc. Otherwise, the old configuration remains in shared memory and the changes to the static profile do not take effect.

### <span id="page-12-1"></span><span id="page-12-0"></span>**Changing Filters Dynamically**

#### **Use**

You specify the information you want to audit in filters that you can either:

1. Create and save permanently in the database in static profiles.

If you use this option, all of the application servers use identical filters for determining which events should be recorded in the audit log. You only have to define filters once for all application servers.

You can also define several different profiles that you can alternatively activate.

2. Change dynamically on one or more application servers.

With this option, you can dynamically change the filters used for selecting events to audit. The system distributes these changes to all active application servers.

This topic concentrates on dynamically changing filters. For information on defining filters in static profiles, see Maintaining Static Profiles [Seite [11\]](#page-10-1).

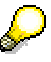

These changes are active until they are changed or the application server is shut down.

#### **Prerequisites**

The following profile parameters must be set:

**Audit Log Profile Parameters** 

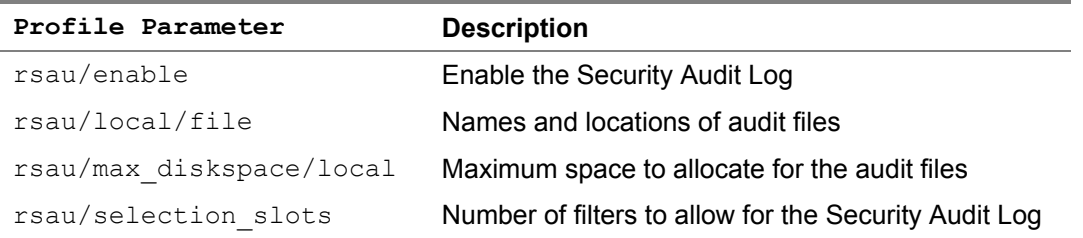

#### **Procedure**

- 1. To access the Security Audit Log configuration screen from the *SAP standard menu*, choose *Tools* → *Administration* → *Monitor* → *Security Audit Log* → *Configuration*. The *Security Audit: Administer Audit Profile* screen appears with the *Static configuration*
- tabstrip activated. 2. Choose the *Dynamic configuration* tabstrip or  $Goto \rightarrow Dynamic$  *configuration* from the menu.
- In the upper section of the screen, you receive a list of the active instances and their auditing status. The lower section of the screen contains tabstrips for maintaining filters.
- 3. Choose *Configuration* → *Display* <-> *Change*.
- 4. Define filters [Seite [15\]](#page-14-1) for the application server.
- 5. Make sure the *Filter active* indicator is set for each of the filters you want to apply to the audit on the application server.
- 6. If you want to distribute the filter definition to all of the application servers, choose *Configuration*  $\rightarrow$  *Distribute configuration.*

#### **Changing Filters Dynamically**

- 7. To change the auditing status on a single application server, select the status indicator in the *List of active instances* table.
	- $\bullet$  indicates an activated audit.
	- $\bullet$   $\blacksquare$  indicates a deactivated audit.
- 8. To activate the filter (or filters) on all of the application servers, choose *Configuration*  $\rightarrow$ *Activate* audit. (To deactivate the filters on all of the application servers, choose *Configuration*  $\rightarrow$  *Deactivate audit.*)

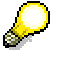

If you receive a program failure, then make sure you have the authorization S\_RFC with the value SECU in your authorization profile. (The system uses remote function calls to obtain a list of servers and therefore, you need the appropriate authorizations.)

#### **Result**

The audit filters are dynamically created on all active application servers. If you activate the profile(s), then any actions that match any of these filters are recorded in the Security Audit Log. Changes to the filter definitions are effective immediately and exist until the application server is shut down.

### <span id="page-14-1"></span><span id="page-14-0"></span>**Defining Filters**

#### **Use**

You define the events that the Security Audit Log should record in filters.

You can specify the following information in the filters:

- **User**
- SAP System client
- Audit class (for example, dialog logon attempts or changes to user master records)
- Weight of event (for example, critical or important)

For examples of filters, see **Example Filters [Seite [26\]](#page-25-1)**.

You can define filters that you save in static profiles in the database (see Maintaining Static Profiles [Seite [11\]](#page-10-1)) or you can define them dynamically for one or more application servers (see Changing Filters Dynamically [Seite [13\]](#page-12-1)).

#### **Prerequisites**

- The number of filters you can specify is defined in the profile parameter rsau/selection\_slots.
- You are either defining static profiles [Seite [11\]](#page-10-1) or changing filters dynamically [Seite [13\]](#page-12-1) using the Security Audit Log configuration tool. For each allocated filter, a tabstrip appears in the lower section of the screen.

#### **Procedure**

- 1. Select the tabstrip for the filter you want to define.
- 2. Enter the *Client* and *User* names in the corresponding fields.

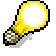

You can use the wildcard (\*) value to define the filter for all clients or users. However, a partially generic entry such as 0\* or ABC\* is **not** possible.

- 3. Select the corresponding *Audit classes* for the events you want to audit.
- 4. Audit events are divided into three categories, critical, important, and non-critical. Select the corresponding categories to audit.
	- *Only critical*
	- *Important and critical*
	- *All*
- 5. If you want to define the events to audit more specifically:
	- a. Choose *Detailed configuration*.

A table appears containing a detailed list of the audit classes with their corresponding event classes (critical, severe, non-critical) and message texts. (The message texts correspond to the system log messages AU<X>.)

- b. Select the events you want to audit. You can either:
	- Select a single event by activating the *Recording* indicator for a specific event.
	- Select all events for an entire audit class by choosing the audit class descriptor (for example, *Dialog logon*).
- c. Choose *Accept changes*.

#### **Defining Filters**

The filter tabstrips reappear.

ś

If you have made detailed settings, then the audit class and event class indicators no longer appear in the corresponding filter tabstrip. To cancel the detailed settings and reload the default configuration, choose *Reset*.

- 6. To activate the filter, select the *Filter active* indicator.
- 7. Continue with defining static profiles [Seite [11\]](#page-10-1) or changing filters dynamically [Seite [13\]](#page-12-1).

### <span id="page-16-1"></span><span id="page-16-0"></span>**Displaying the Audit Analysis Report**

#### **Use**

The Security Audit Log produces an audit analysis report that contains the audited activities. By using the audit analysis report you can analyze events that have occurred and have been recorded on a local server, a remote server, or all of the servers in the SAP System.

The audit analysis report produced by the Security Audit Log is designed analog to the System Log [Extern].

#### **Procedure**

1. To access the Security Audit Log analysis screen from the *SAP standard menu*, choose *Tools* → Administration → Monitor → Security Audit Log → Analysis.

The *Security Audit Log: Local Analysis* screen appears; local analysis is the default.

- 2. If you want to analyze a remote server, choose *Security Audit Log*  $\rightarrow$  *Choose*  $\rightarrow$  *Remote Audit Log.* To analyze all servers, choose *Security Audit Log → Choose → All audit logs.* Your choice is displayed next to the *Imported audit log* entries field.
- 3. If you choose to analyze a remote server, then enter the name of the application server in the *Instance name* field.
- 4. Enter any restrictions you want to apply to the audit analysis report in the appropriate fields or by selecting the desired indicators (for example, *From date/time, To date/time, User, Transaction, Audit classes*, or *Events to select*).

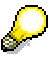

Events are classified into three categories, critical, important, and non-critical, with critical being the most important. You can view critical events only, critical and severe events, or all events.

- 5. If you want to include or exclude specific messages from your report:
	- a. Choose *Edit* → *Expert mode*.
	- b. Choose *Message filter*.
	- c. Select either *Only these messages* or *All except these messages* as appropriate.
	- d. Enter the message numbers you want to include or exclude. (The message numbers correspond to the system log messages AU<X>.)
	- e. Choose *Use*.
- 6. To modify the output format, change the options in the *Format* section. For more information, see The Audit Log Display Options [Seite [25\]](#page-24-1).
- 7. To read the Security Audit Log, choose one of the following options:
	- Choose *Security Audit Log*  $\rightarrow$  *Re-read audit log to initially read or to replace a previously* read log.
	- Choose *Security Audit Log*  $\rightarrow$  *Re-display only* to view the last audit log you read. For example, you can change the *Selection* options to modify the audit analysis report without having to re-read the log.
	- Choose *Security Audit Log*  $\rightarrow$  *Read audit log to merge new information using different* selection criteria with the current information in the audit analysis report.

#### **Displaying the Audit Analysis Report**

## S

The *Imported audit log entries* field tells how many log entries the system has read from the log file. When you first enter the *Audit Log: Analysis* initial screen, this field is set to the value "0".

#### **Sorting the Audit Log Display**

To sort the audit analysis report, choose *Security Audit log*  $\rightarrow$  *Sort*  $\rightarrow$  *<sort option>*.

The following sort options are available:

- Write sequence
- Time
- Instance

#### **Result**

The result is the audit analysis report containing the messages that correspond to your selection criteria. By selecting an individual message, you can view more detailed information (see Reading the Audit Analysis Report [Seite [19\]](#page-18-1)).

<span id="page-18-0"></span>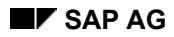

### <span id="page-18-1"></span>**Reading the Audit Analysis Report**

In this section, we describe how to read the audit analysis report produced from the procedure Displaying the Audit Analysis Report [Seite [17\]](#page-16-1).

### **The Main Audit Analysis Report**

The audit analysis report is divided into four main sections:

- Introductory information
- Audit report
- Statistical analysis
- **Contents**

#### **Introductory Information**

At the top of the report, you find the selection options applied to the audit file to generate this report (for example, *From date/time*, *To date/time, User,* and *Audit classes)*.

#### **Audit report**

The audit report follows the introductory data and contains the following information for each audit event found in audit file that applies to your selection criteria (depending on your display configuration):

- Date
- Time
- **Instance**
- Category (dialog or batch)
- Message number
- Audit class code (For example, a dialog logon attempt belongs to class number 002.)
- User
- Transaction code
- Terminal number

Summary information is included at the end of the list (for example, the number of records read, the number of records selected, and audit file names).

#### **Statistical analysis**

If you included *With statistical analysis* in the display options, then the following blocks of information are included after the audit data:

- Instance statistics (when analyzing all instances)
- Client statistics
- Report statistics
- Transaction statistics
- User statistics
- Message statistics

#### **Contents**

A list of contents is provided at the end of the report.

#### **Reading the Audit Analysis Report**

#### **The Detailed Audit Analysis Report**

To view details about a specific message, place the cursor on the entry and choose *Edit*  $\rightarrow$ *Details*. A detailed description of the message including information such as the task name, class, message documentation, and the technical details of the audit record appears.

### <span id="page-20-1"></span><span id="page-20-0"></span>**Deleting Old Audit Files**

#### **Use**

The Security Audit Log saves its audits to a corresponding audit file on a daily basis. Depending on the size of your SAP System and the filters specified, you may be faced with an enormous quantity of data within a short period of time.

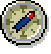

We recommend archiving your audit files on a regular basis and deleting the original files as necessary.

Use this procedure to delete old audit files. You can either delete the files from all application servers or from only the local server where you are working. If an application server is not currently active, it will be included in the next reorganization.

### Λ

**This procedure only deletes the audit log file(s)!** It does **not** perform any other administrative tasks such as archiving. If archives are necessary for future references, you must manually archive them before deleting.

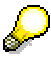

You cannot purge files that are less than 3 days old!

#### **Procedure**

1. To access the Security Audit Log reorganization tool from the *SAP standard menu*, choose *Tools* → Administration → Monitor → Security Audit Log → Reorganization.

The *Security Audit: Delete Old Audit Logs* screen appears.

2. Enter the *Minimum age* of files to delete (default = 30 days).

This value must be > 3.

- 3. Activate the *To all active instances* indicator to delete the audit files from all application servers. Leave the indicator blank if you only want to delete the files from the local application server.
- 4. Activate the *Simulation only* indicator if you do not actually want to delete the files. In this case, the action is only simulated.
- 5. Choose *Audit Log → Continue*.

#### **Result**

The system deletes the corresponding audit files (unless you chose to simulate). You receive a list showing how many files were deleted and how many were retained on each application server.

### <span id="page-21-1"></span><span id="page-21-0"></span>**Security Alerts in the CCMS Alert Monitor**

When the Security Audit Log records events, it also triggers a corresponding security alert in the Computing Center Management System (CCMS) alert monitor.

The security alerts that are created correspond to the audit classes of events as defined in the Security Audit Log, which include:

- Dialog logon attempts
- RFC/CPIC logon attempts
- Transaction starts
- Report starts
- RFC function calls
- Changes to user master records
- Changes to the Security Audit Log configuration

By monitoring the security alerts in the CCMS alert monitor, you can quickly identify securityrelated problems in your system. After performing the immediate on-alert action to resolve the alert, you can analyze the Security Audit Log files for more information about the specific event that caused the alert.

You can view the security alerts directly in the CCMS alert monitor (see the topic Viewing Security Alerts [Seite [23\]](#page-22-1)) or use BAPIs (Business Application Program Interfaces) to access the alerts from external programs (see the topic Reading Security Alerts Using BAPIs [Seite [24\]](#page-23-1)).

### <span id="page-22-1"></span><span id="page-22-0"></span>**Viewing Security Alerts**

#### **Prerequisites**

The Security Audit Log must be activated on the application server so that the event is also triggered in the CCMS alert monitor.

#### **Procedure**

1. To access the CCMS alert monitor from the *SAP standard menu*, choose *Tools*  $\rightarrow$  *CCMS*  $\rightarrow$ *Control/Monitoring* → Alert monitor.

The *CCMS monitor sets* appear.

- 2. To locate the security alerts, expand the node *SAP CCMS Monitor Templates*.
- 3. Place the cursor on the *Security* node and choose *Monitor → Load monitor*.
	- The *Security* monitor appears.

The alerts triggered by the Security Audit Log are located under the nodes for each application server.

- 4. Expand the node for the specific application server (or servers) that you want to examine. The categories that appear correspond to the audit classes recorded in the Security Audit Log. Entries with active alerts are indicated in red or yellow, depending on the highest alert level (critical or important) existing in the category.
- 5. Select the categories you want to examine on each application server or the complete application server node.
- 6. Choose *Edit* → Alerts → Display alerts.

A list containing the chosen categories appears.

7. Process the alerts as necessary.

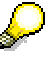

For more information on the CCMS alert monitor and how to process alerts, see The Alert Monitor [Extern].

#### <span id="page-23-0"></span>**Reading Security Alerts Using BAPIs**

### <span id="page-23-1"></span>**Reading Security Alerts Using BAPIs**

The security alerts are also available to external programs using BAPIs (Business Application Programming Interfaces). The report RSAU\_READ\_AUDITLOG\_EXTERNAL is a sample SAP program that you can use as a template for accessing the security alerts using BAPIs.

## <span id="page-24-1"></span><span id="page-24-0"></span>**The Audit Log Display Options**

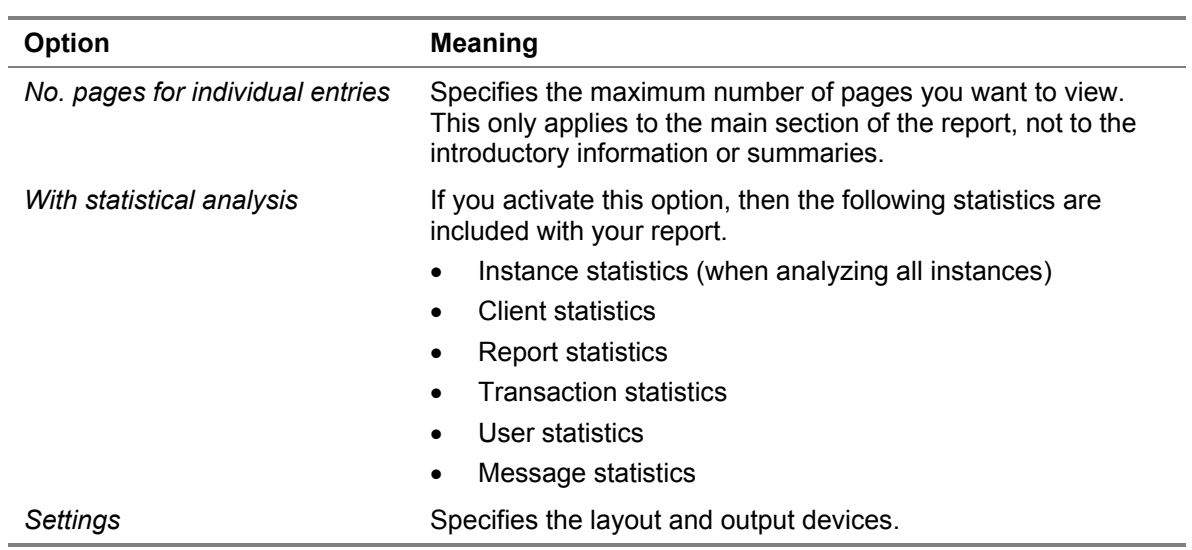

#### <span id="page-25-0"></span>**Example Filters**

### <span id="page-25-1"></span>**Example Filters**

In the following example, the Security Audit Log is enabled on the server pawdf050. The active profile is PROFILE1.

For *Filter 1*, the system will record any dialog logon attempts, RFC or CPIC logon attempts, or transaction starts that are categorized as important or critical events. The events are recorded for all users and for events in any of the SAP System clients.

For *Filter 2*, the system only records events categorized as critical in client 000 for TESTUSER.

Both filters are active in the system.

**Filter 1**

#### **Example Filters**

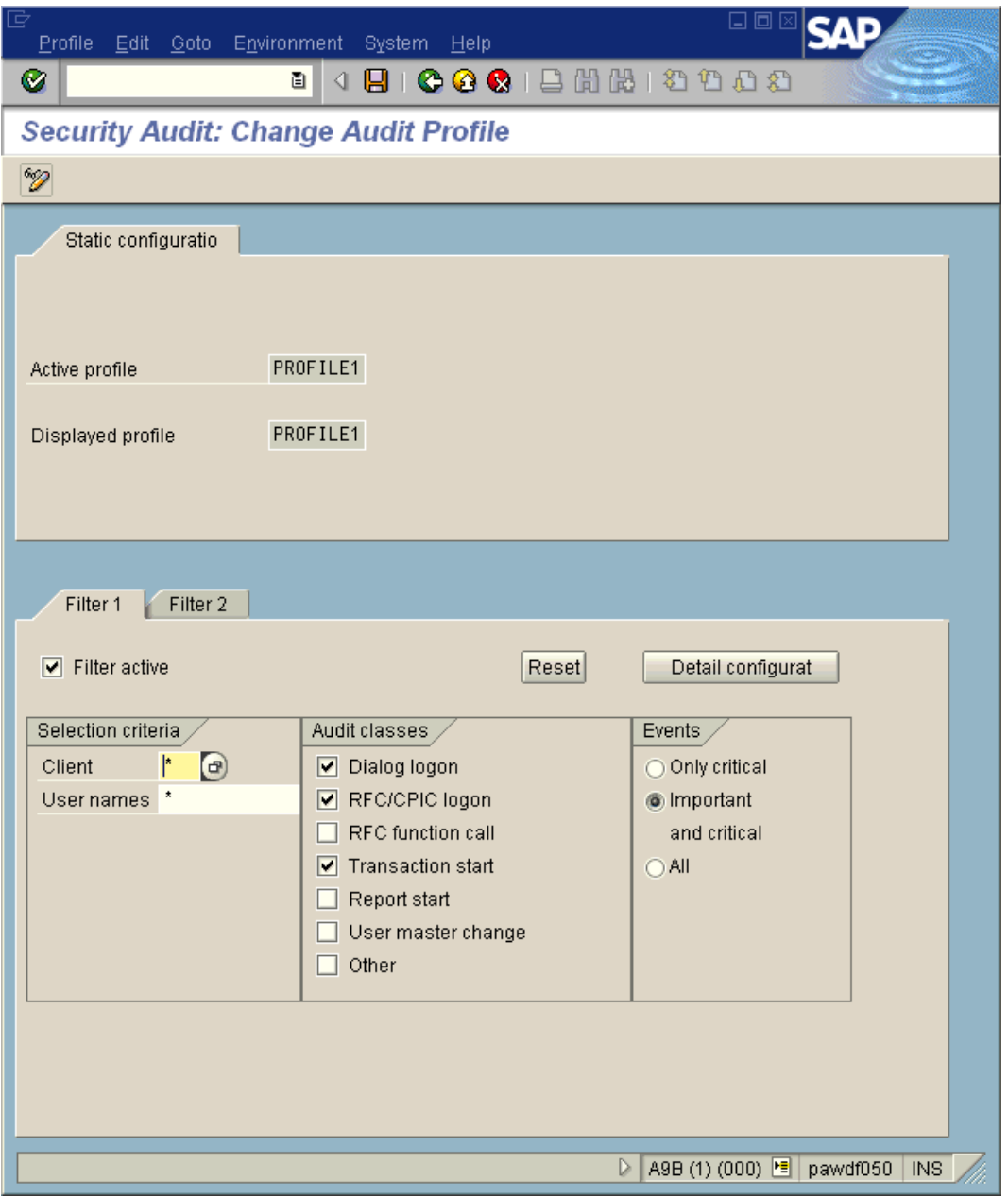

#### **Example Filters**

**Filter 2** 

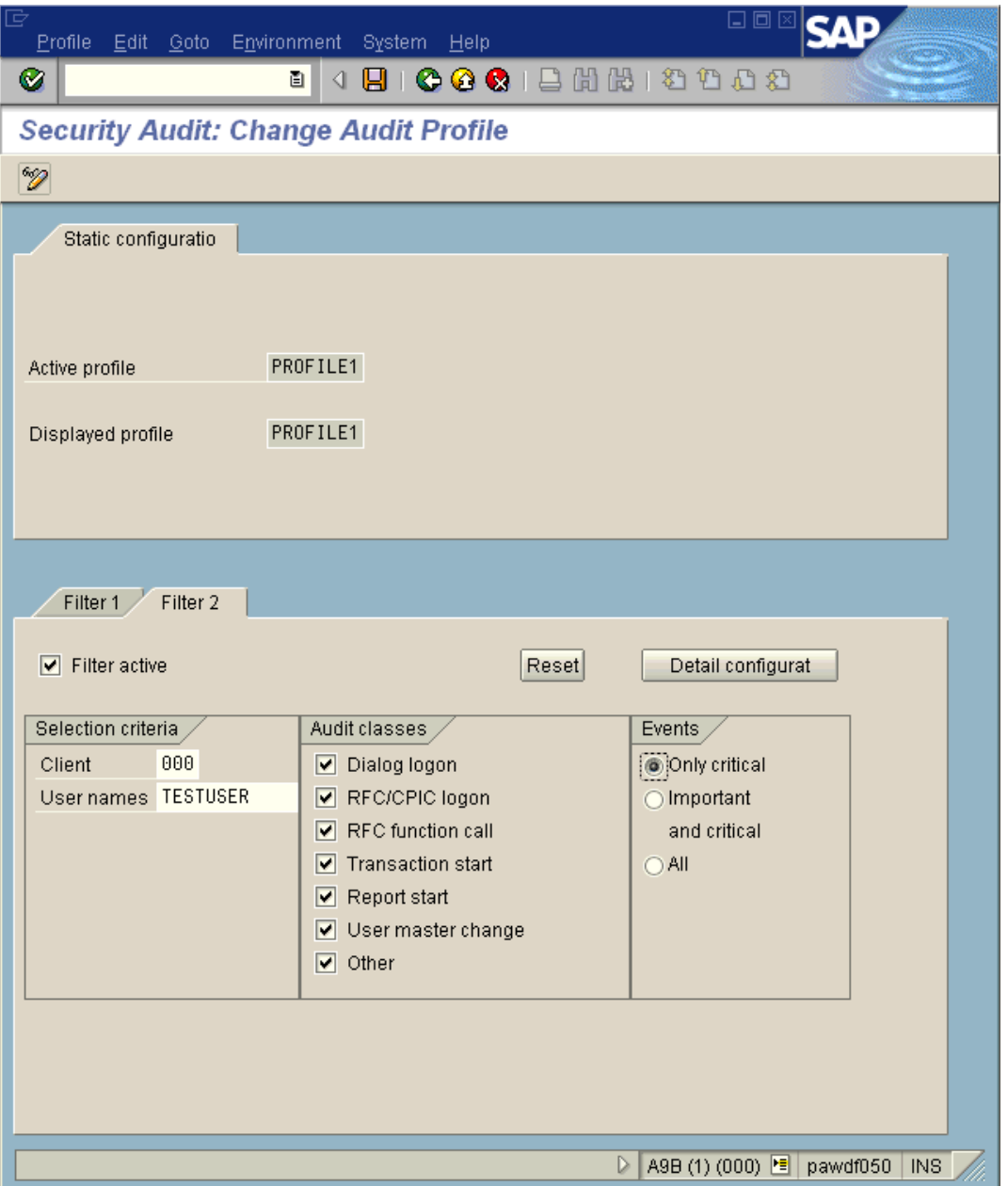